**Step 1**: Go to the Pune Municipal Corporation Site (www.punecorporation.org or www.pmc.gov.in ) and then click on following link

i.e. Pay Your Property Tax Online (Secured Transaction) or

Online Property Tax (On left side of the website)

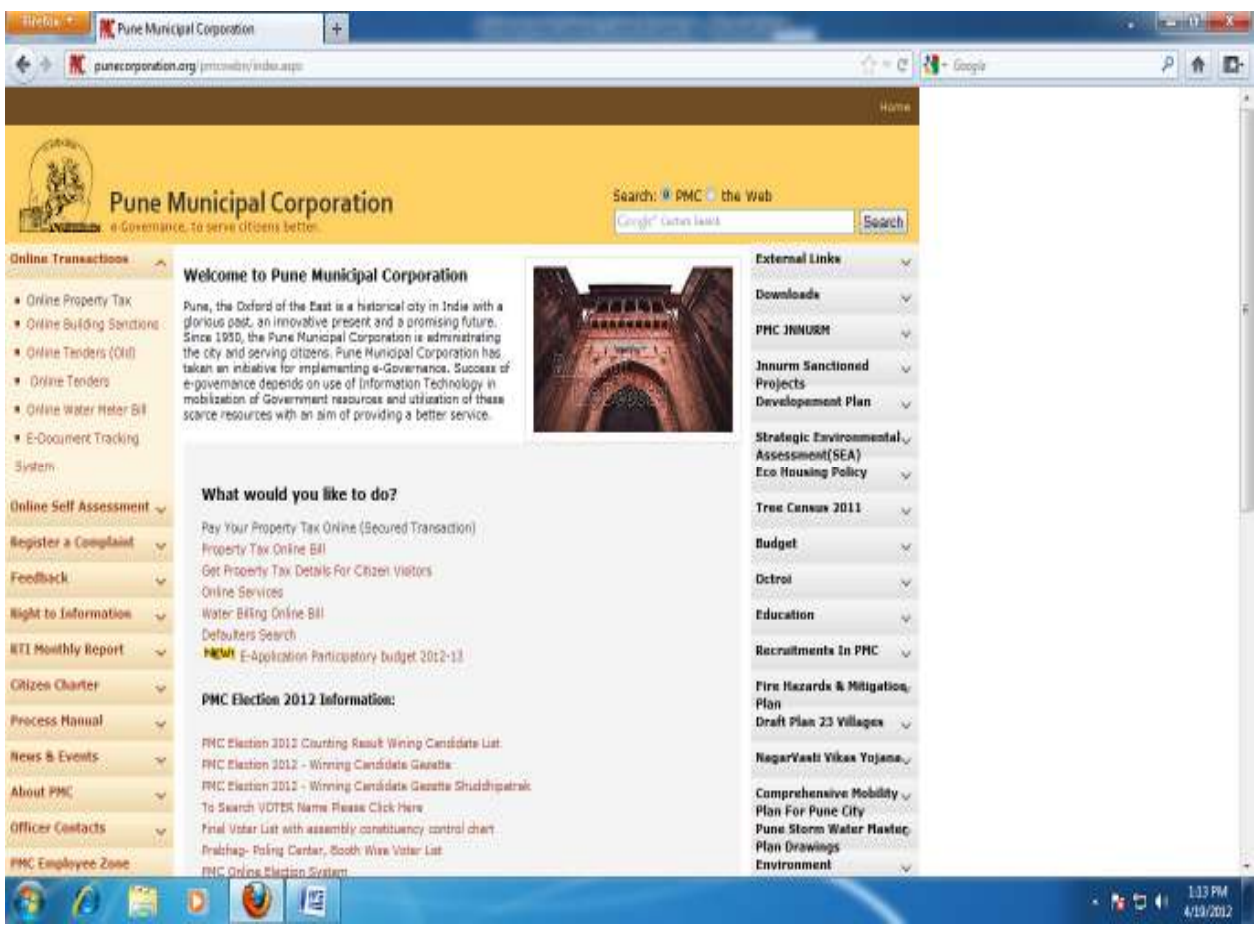

**Step 2**: After cliking on above link, following page will be opend.

 Select the Property Type and enter the Section ID, Peth ID and Account No and click on the SUBM $\text{IT}$  button.

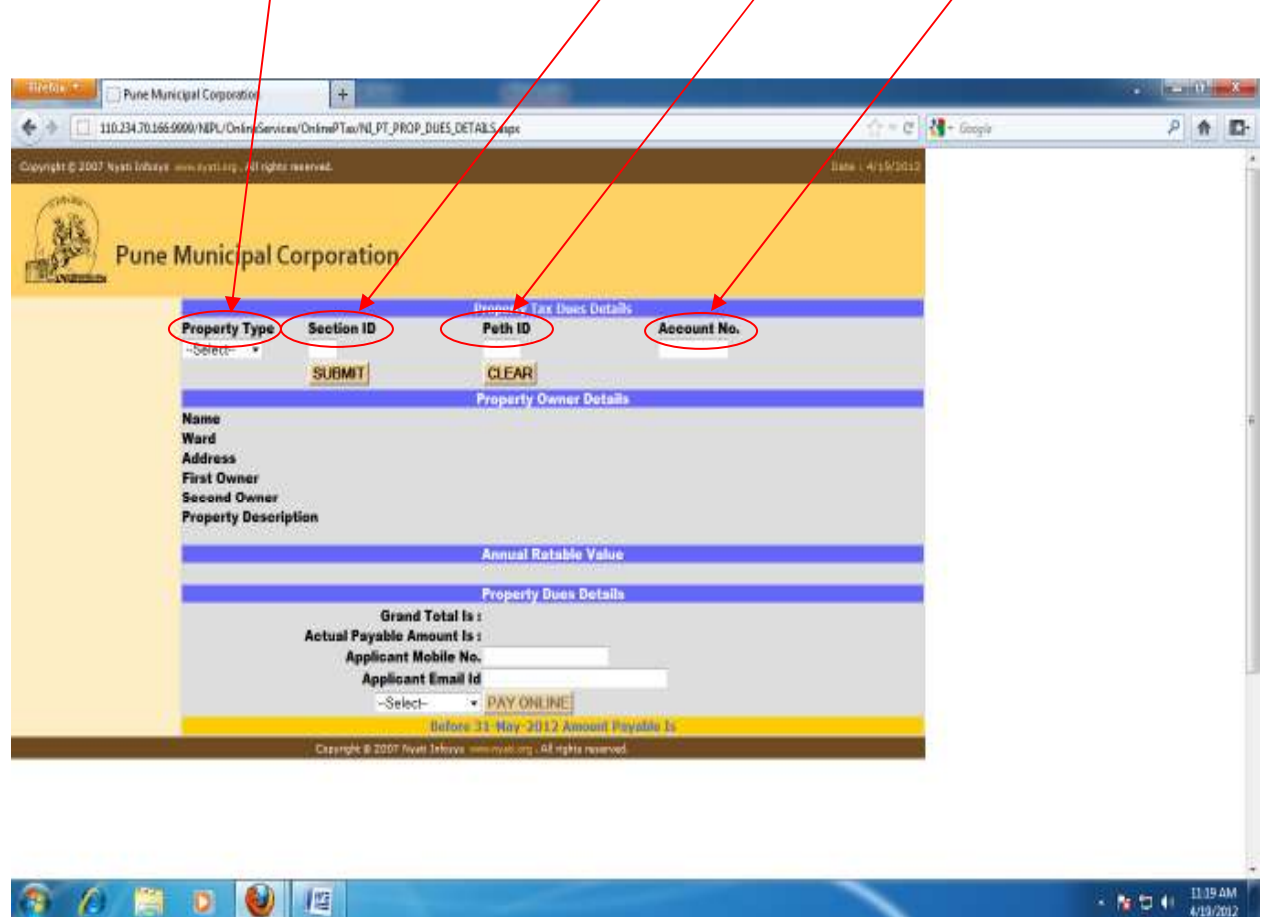

After clicking on SUBMIT button you will get the **Property Owner Details, Annual Ratable Values** and **Property Dues details** on the same page. As follows,

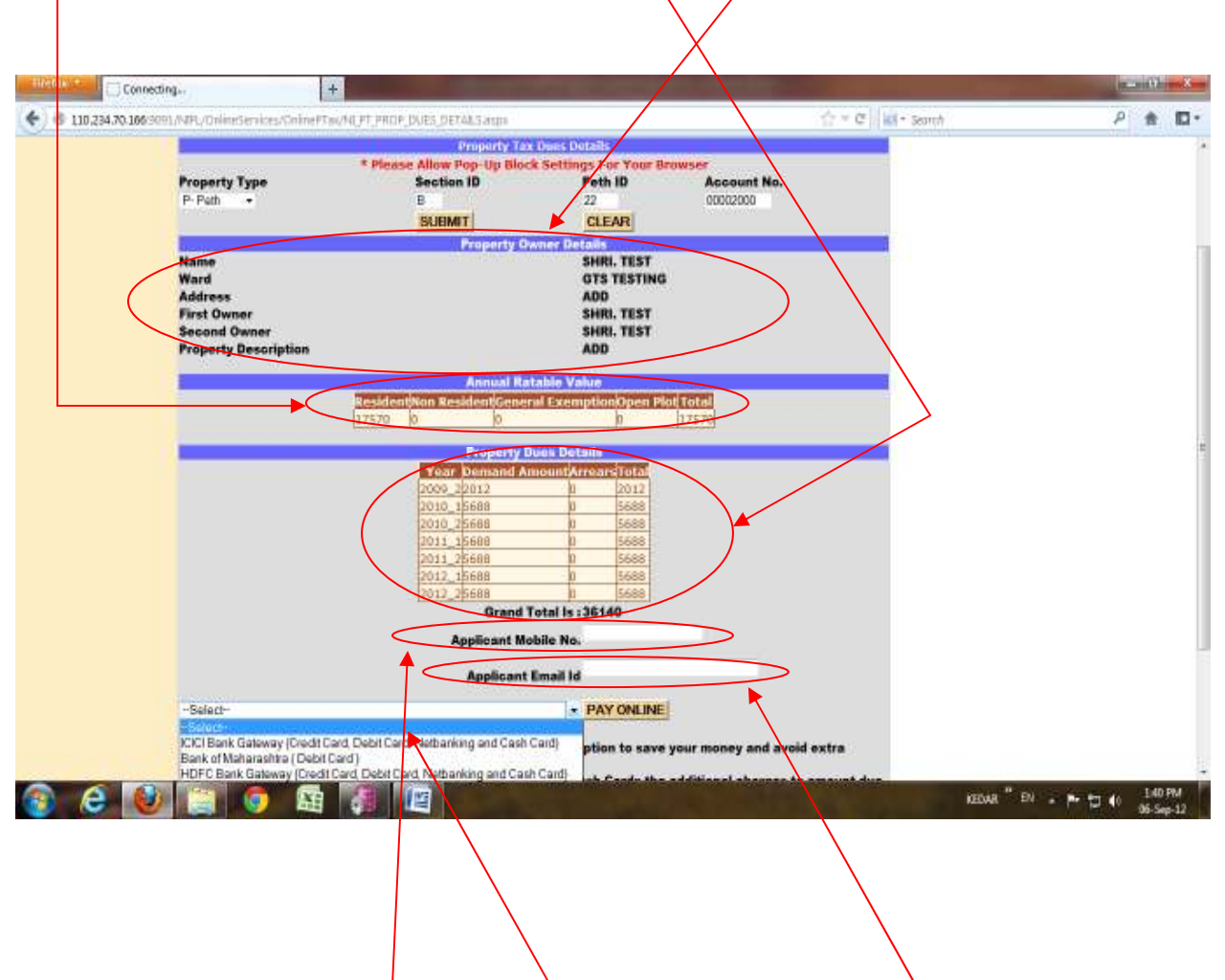

**Step 3**: After that fill the **Applicant Mobile number** and **Applicant Email ID** in respective textboxes and then choose **NET-BANKING** type from the dropdown list which is just below the **Applicant Email ID** to pay online bill and click on **PAY ONLINE** button to start online payment.

**Step 4**: **a. For HDFC BANK GATEWAY**: Select HDFC bank gateway and click on PAY ONLINE button, following window will gets opened.

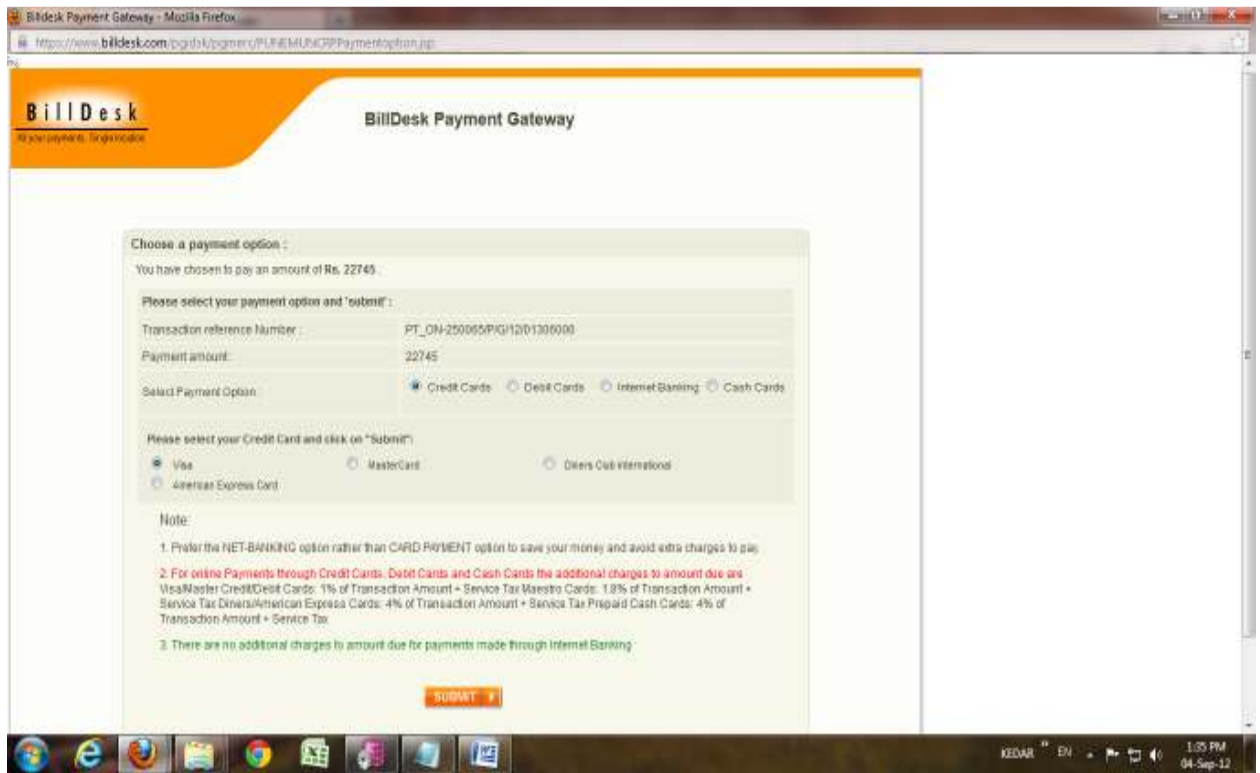

Choose your payment option for online payment.

**Payment Options:** Credit Card, Debit Card, Internet Banking Cash Card.

**Credit Card:** Select your Credit Card and click on Submit button.

Credit Card Options: Visa, Master Card, Diners Club International, American Express Card.

Fill the corresponding textboxes and then click on **Make Payment** button to complete your transaction successfully.

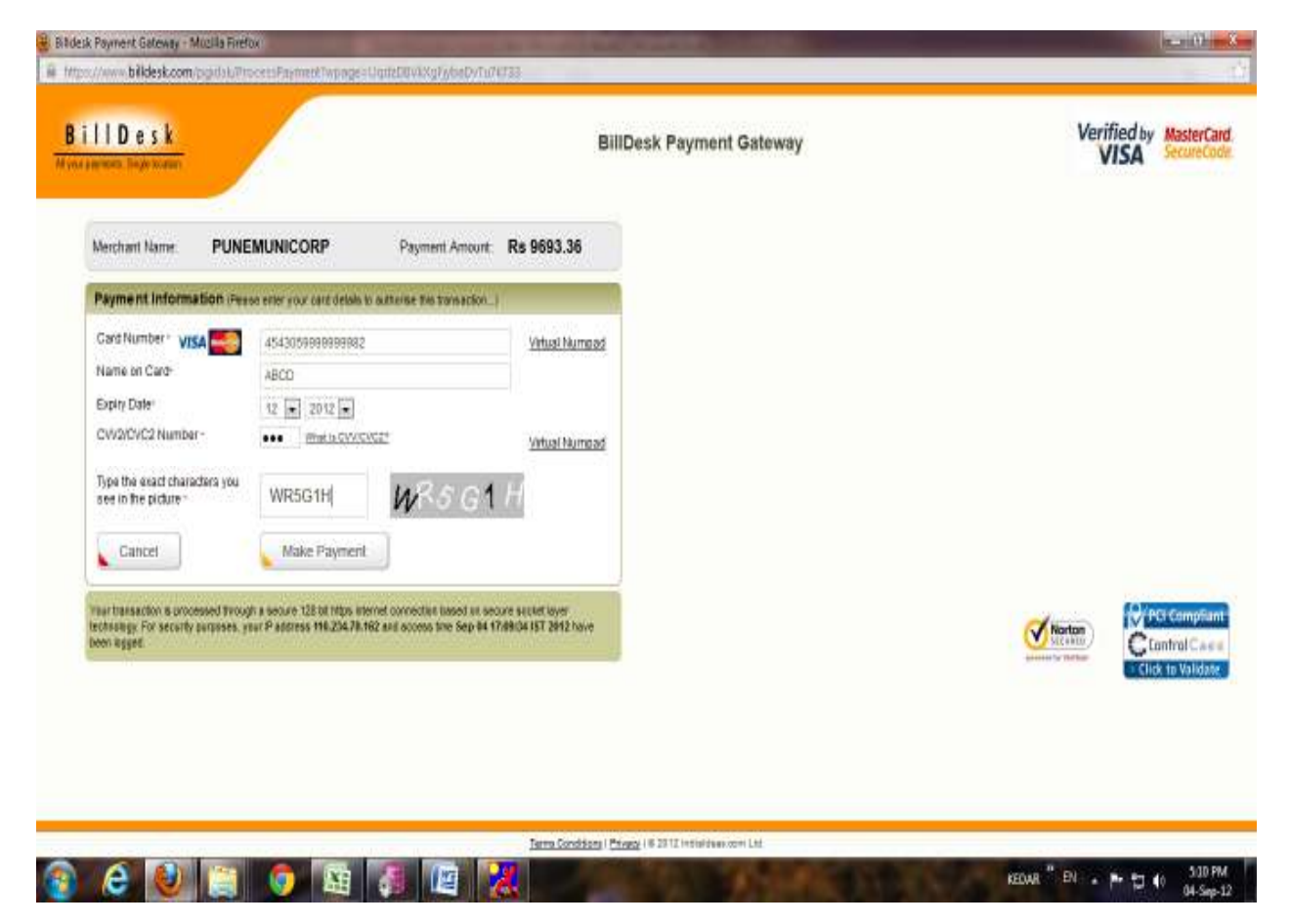

Here, to take a print for your **PROPERTY TAX PAYMENT RECEIPT** click on **ONLINE PRINT button.** 

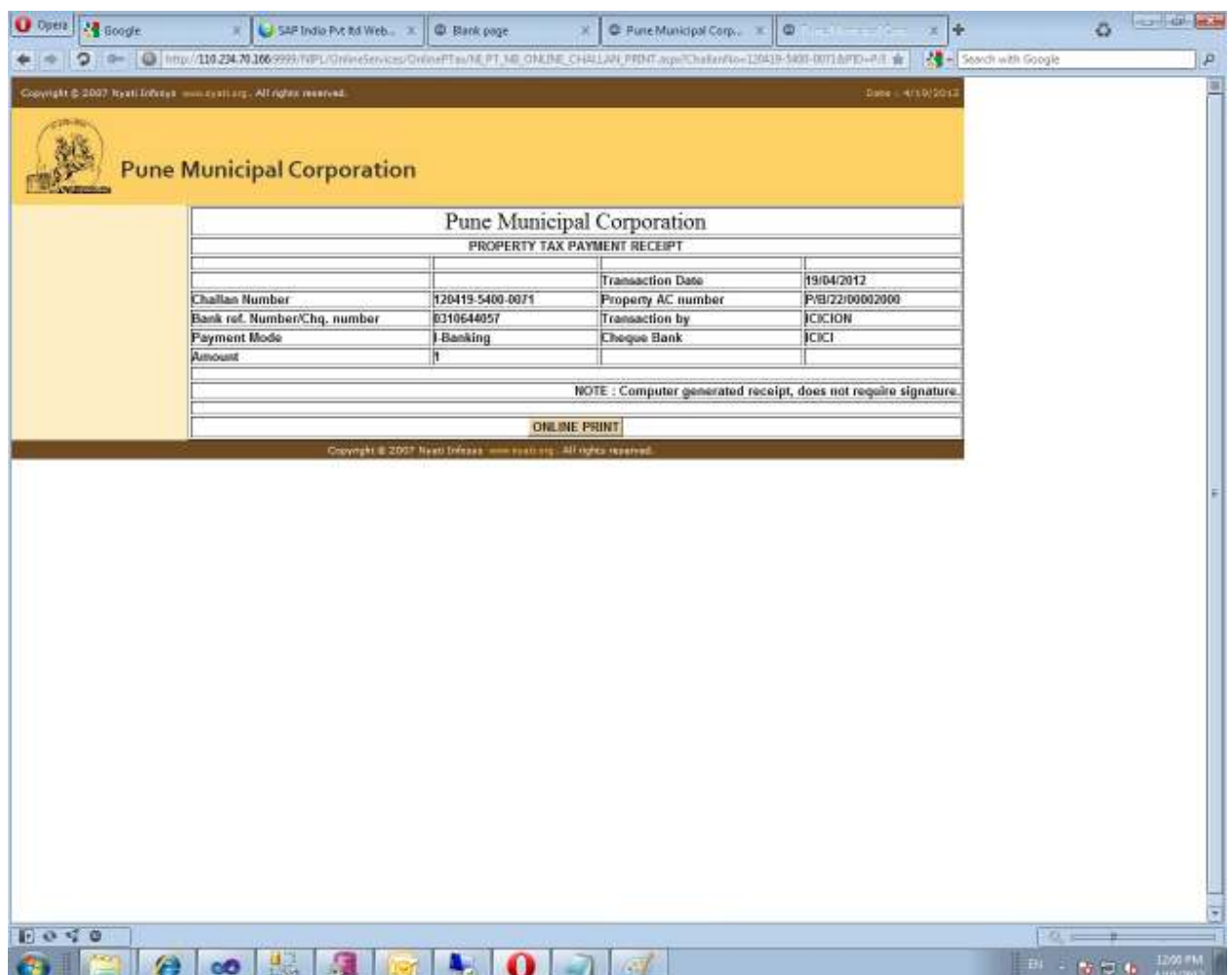

#### **Debit Cards:**

For Debit Card option, select debit card and then select your Bank for payment and click on **submit** button.

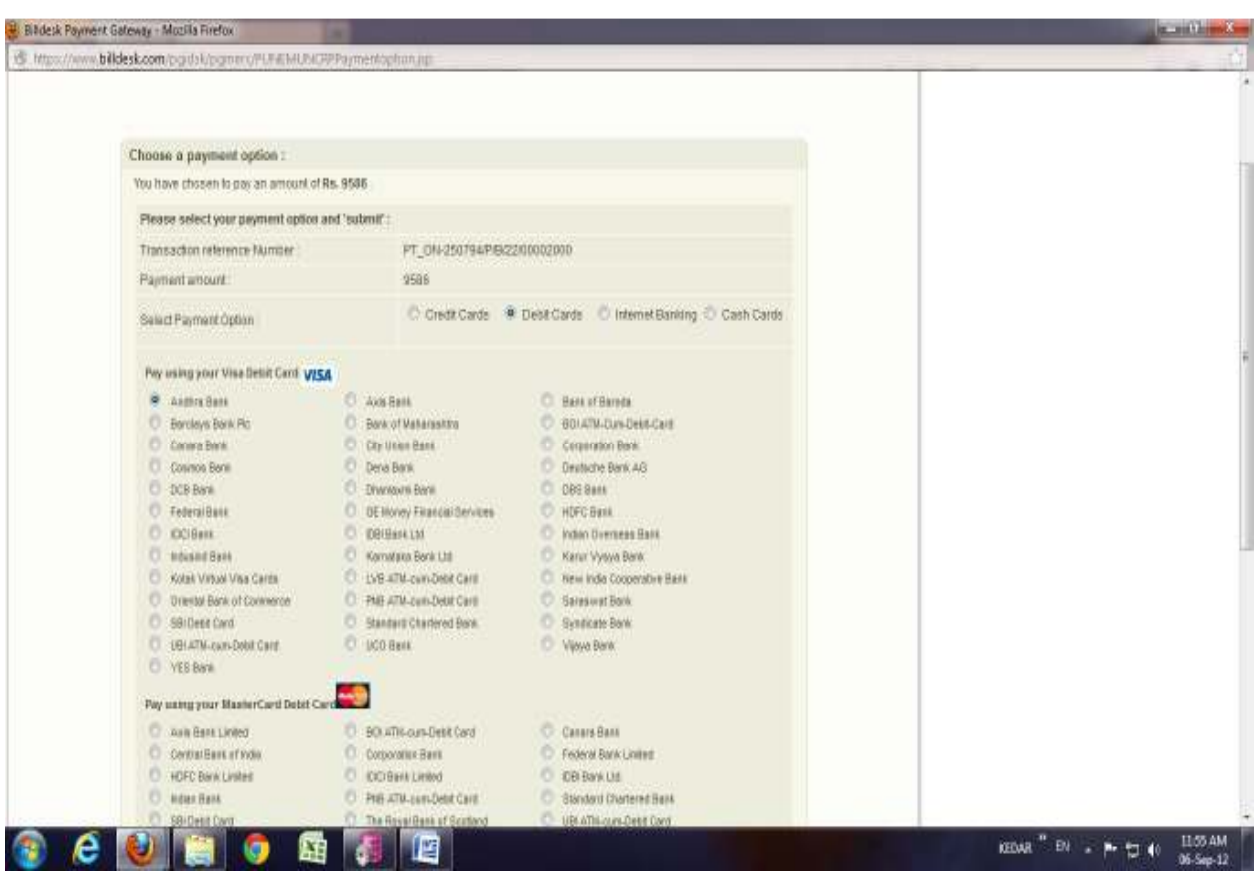

Repeat the same procedure as like Credit card for online payment.

#### **Internet Banking:**

For Internet banking option, select internet banking and then select bank of your choice and click on **submit** button.

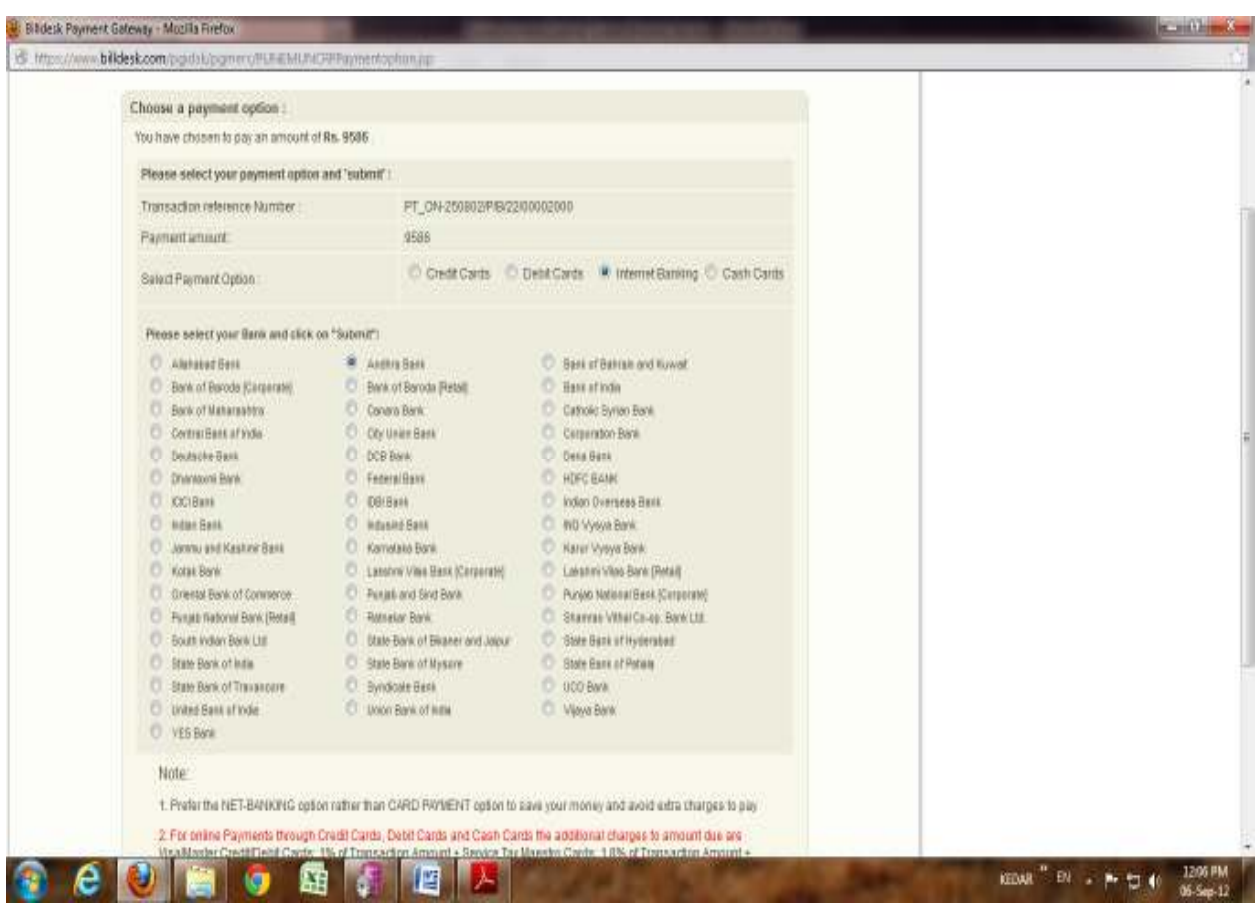

Enter your valid username and password carefully and confirm your payment and then make payment. Take receipt print.

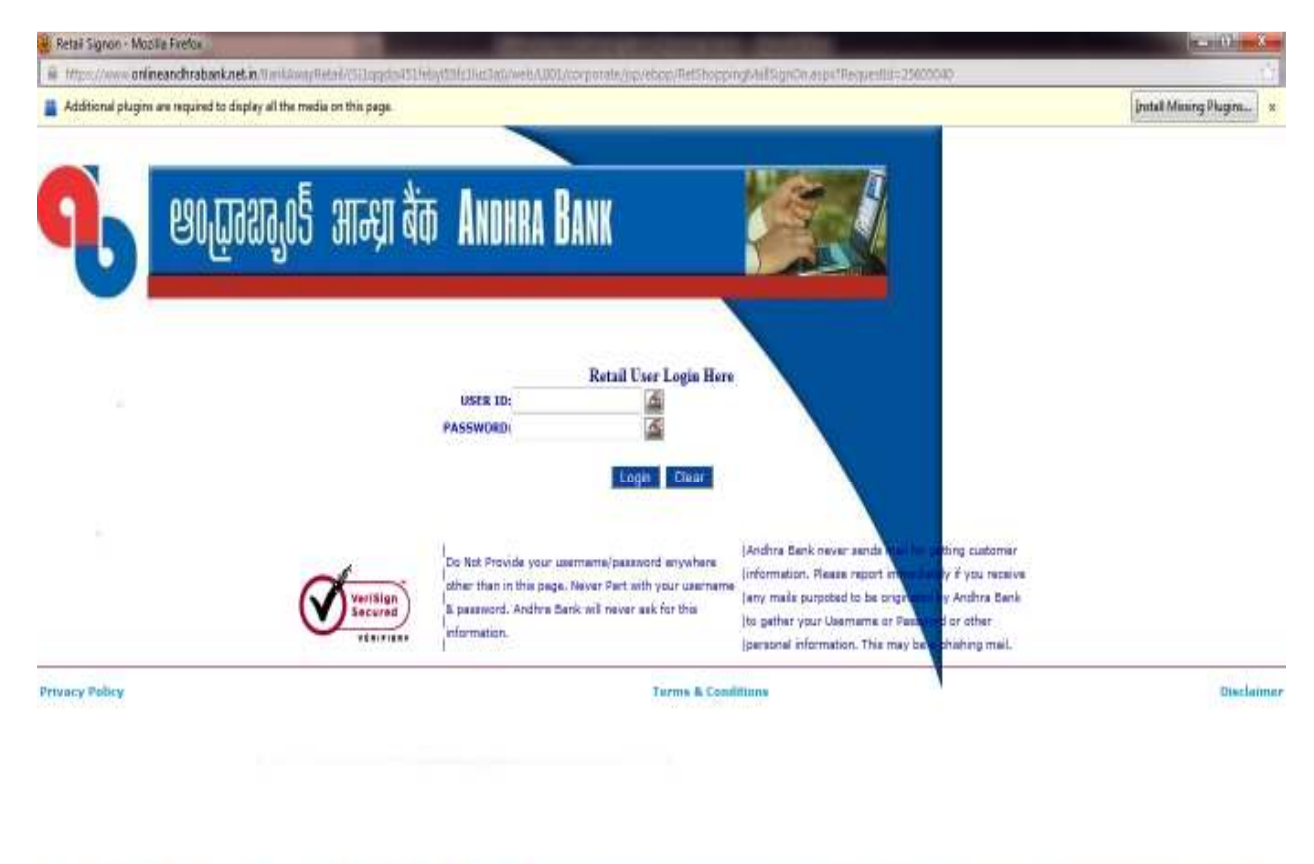

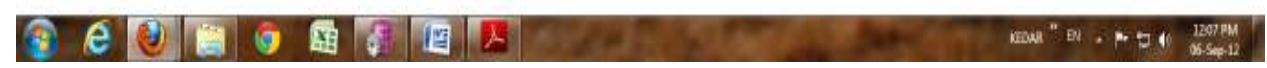

**Cash Card:** For Cash card option, select your payment option i.e. cash card and then cash card type and click on submit button.

Types: Done card, Oxicash, Zipcash.

For Done card,

Enter your card number and pin number carefully and click on submit for payment.

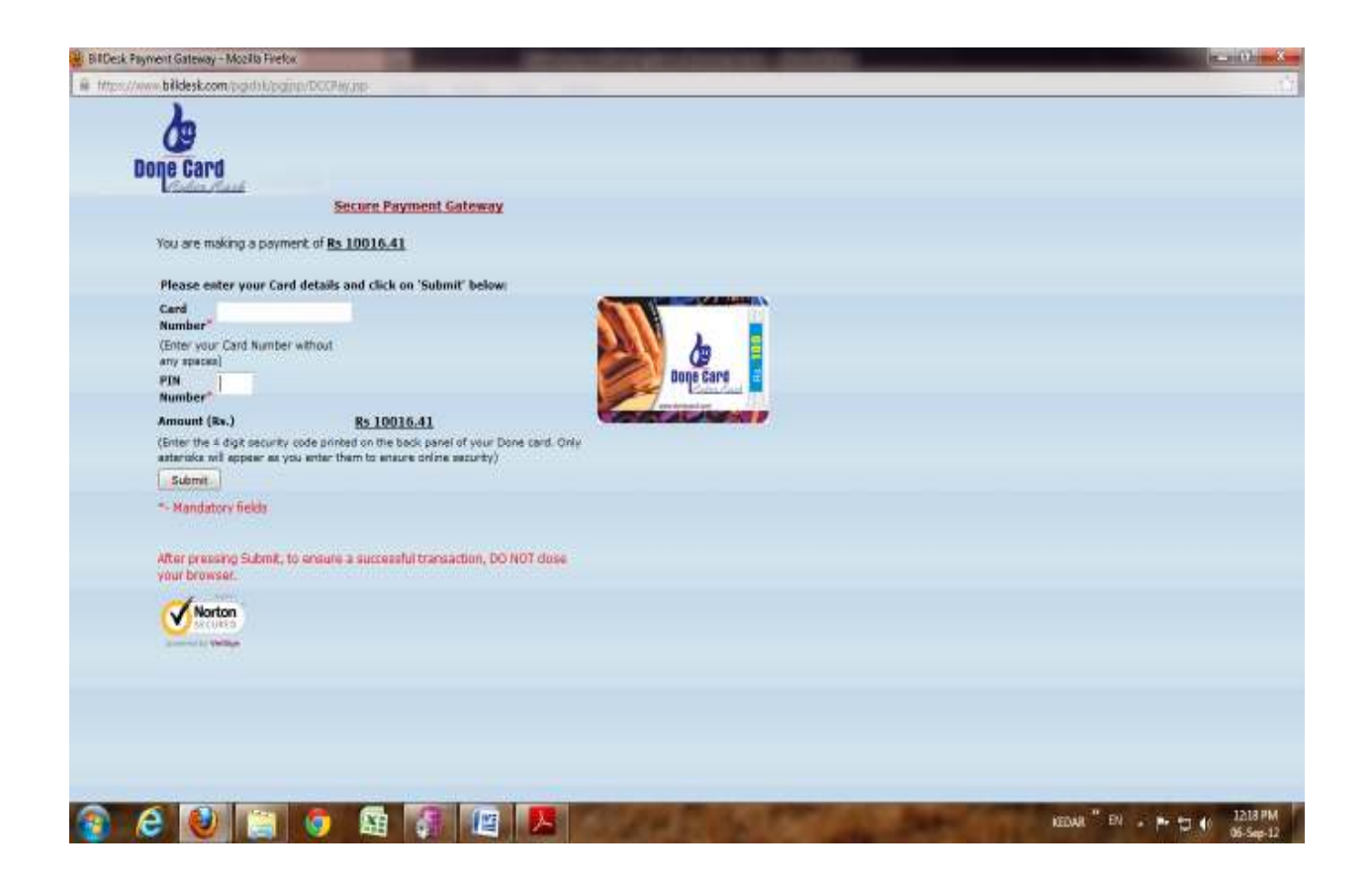

Confirm your payment and then make payment. Take receipt print.

For Zipcash card,

Log in to your Zipcash account for payment. Enter Promo code if provided to you (**Its optional**)

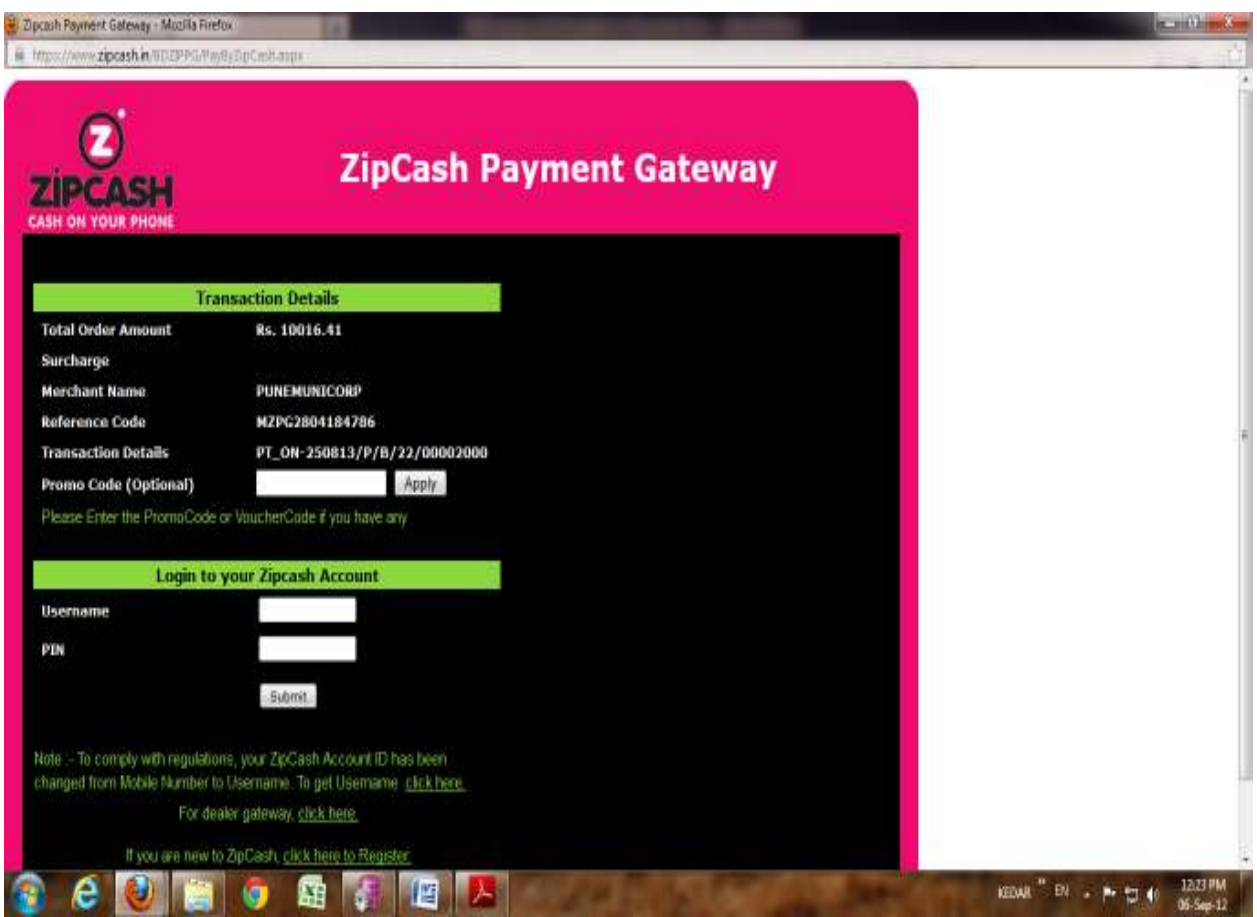

Confirm your payment and then make payment. Take receipt print.

 **b. For ICICI BANK GATEWAY** Select ICICI bank gateway and click on **PAY ONLINE** button, following window will gets opened.

Select your Transaction type for payment click on **PROCEED** button,

### For, **Net banking**

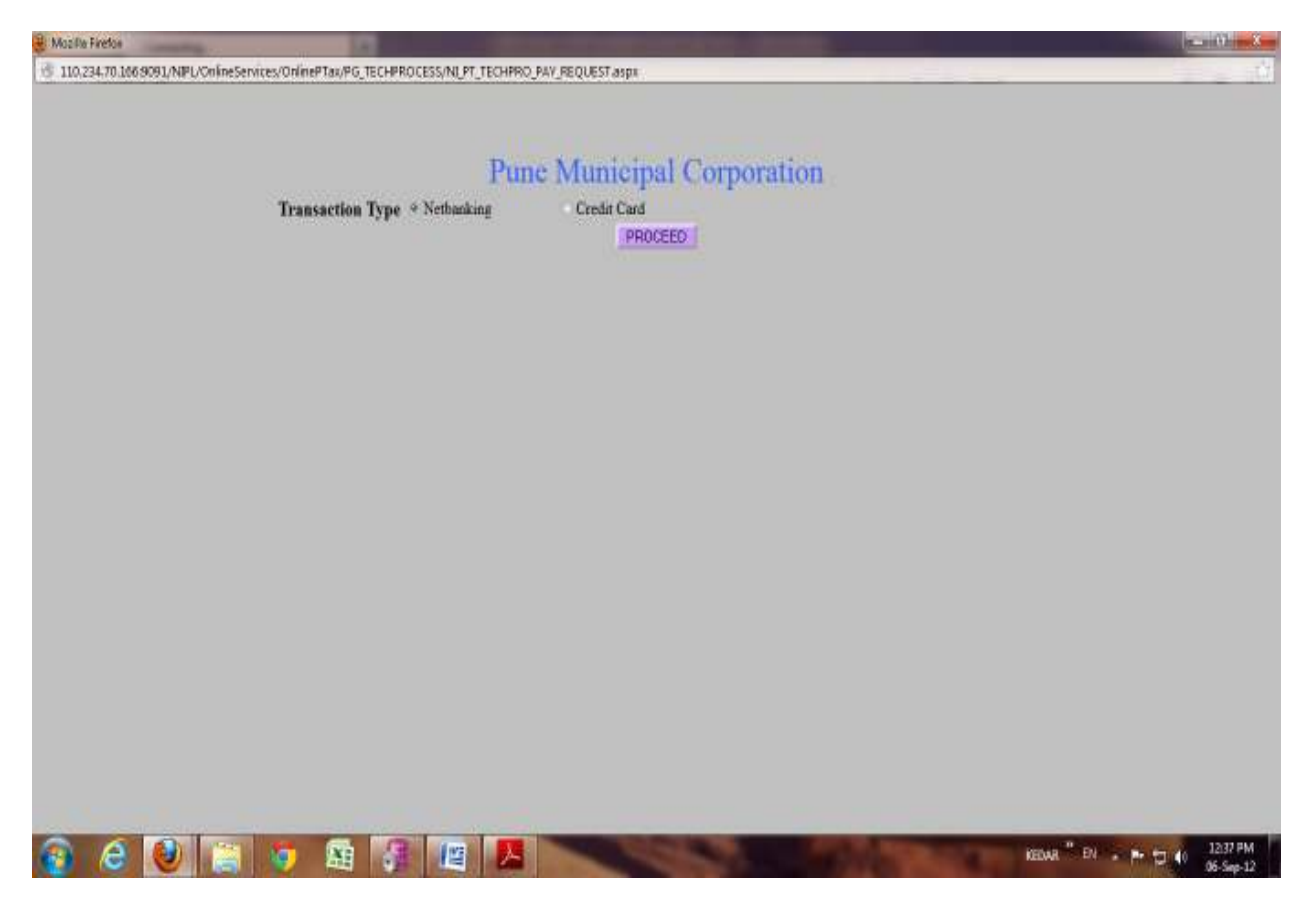

Select your Bank Account and click on **Continue to payment** button and if you don't want to proceed further then click on **cancel**.

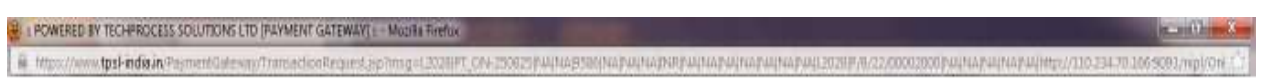

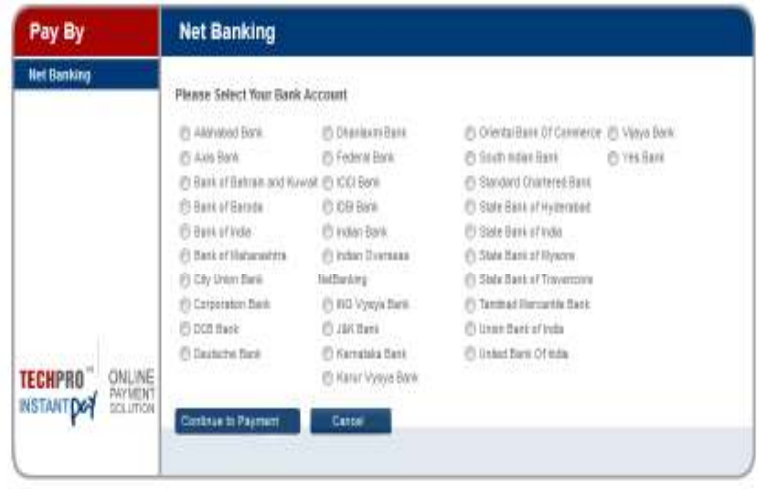

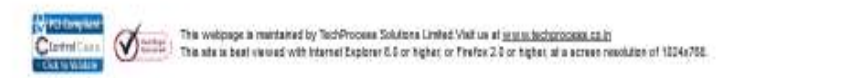

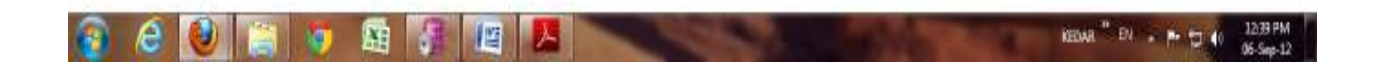

Login to your account for online payment.

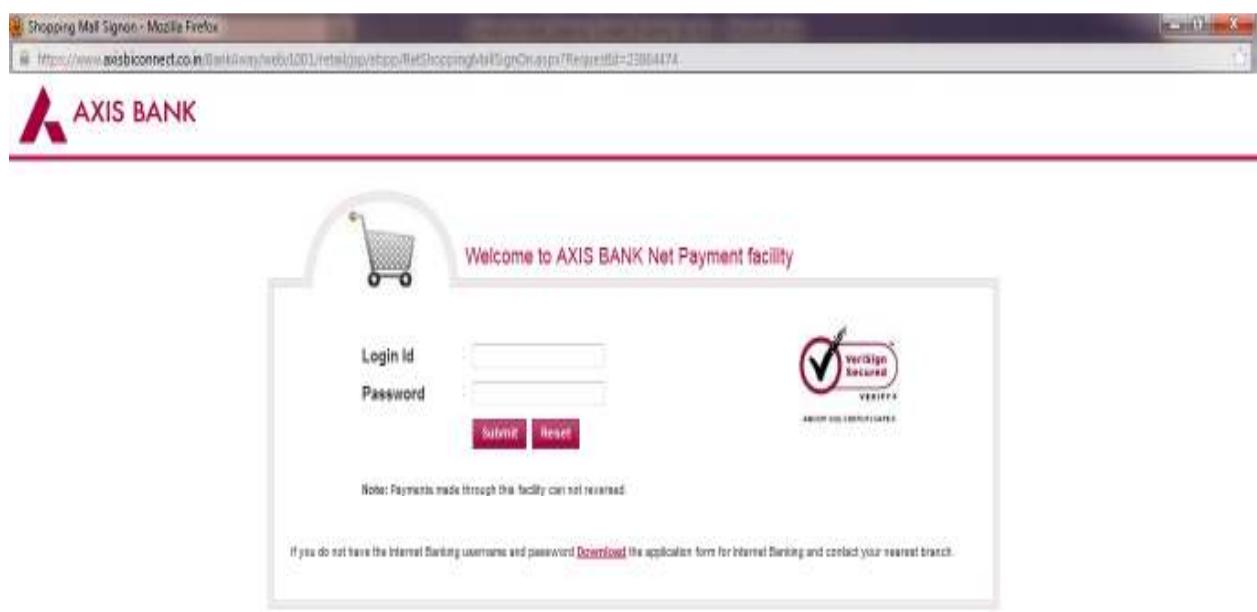

Axia Benk Internet Benking in beet asset with Nicrosoft Internet Explorer Version 6.2 and higher | Dest view 1924 x 765 screen manketon)

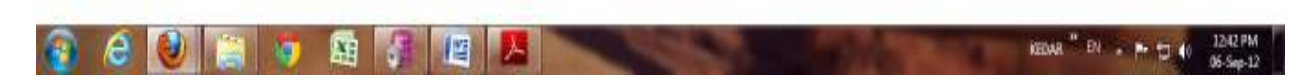

Enter your valid username and password carefully and confirm your payment and then make payment. Take receipt print.

#### For, **Credit Card**

Select your Transaction type for payment click on **PROCEED** button,

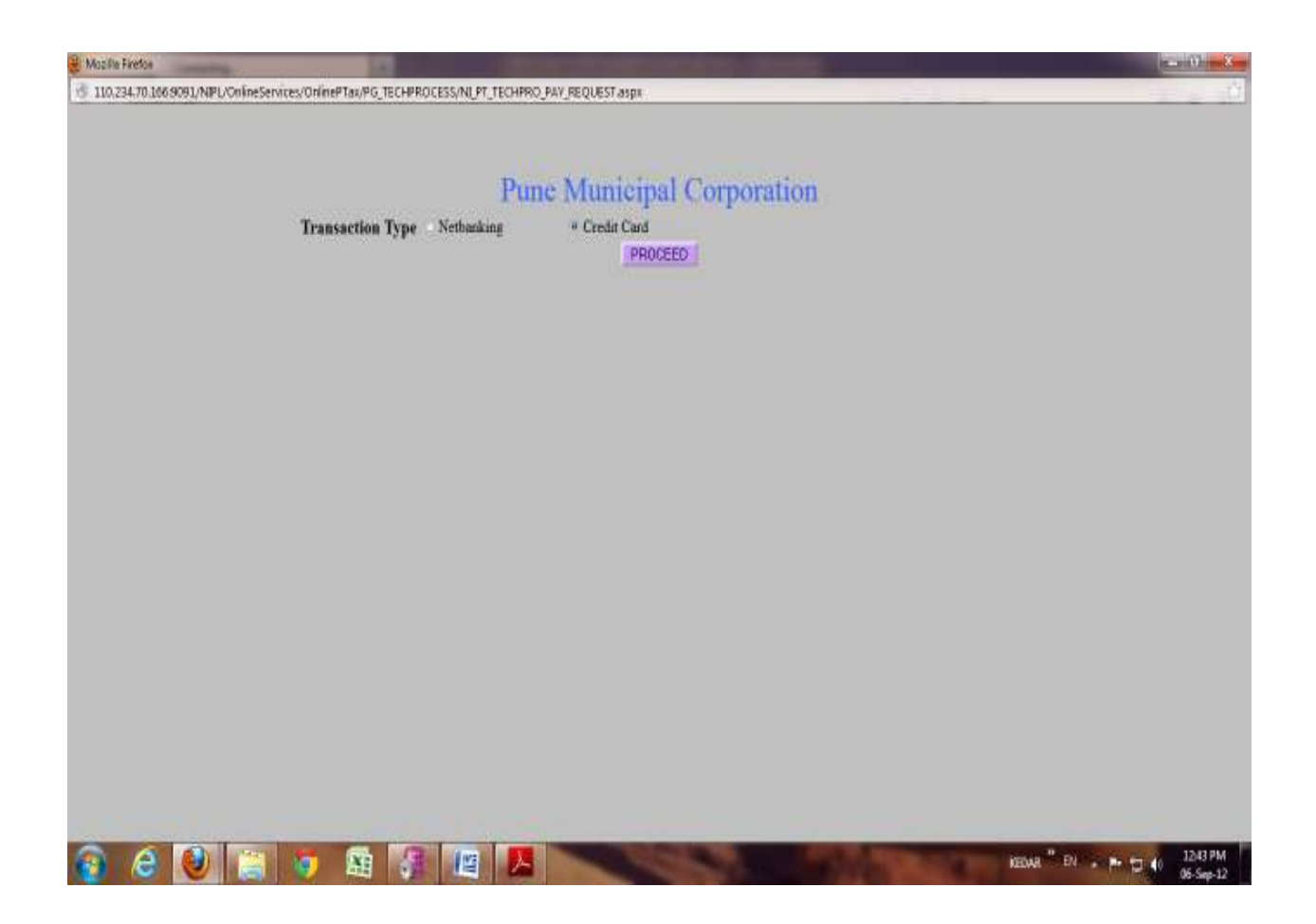

Select **Visa** option to continue,

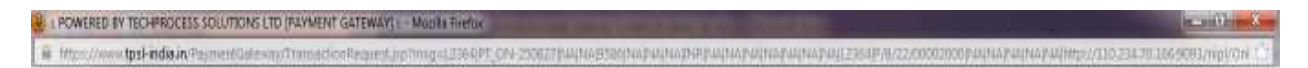

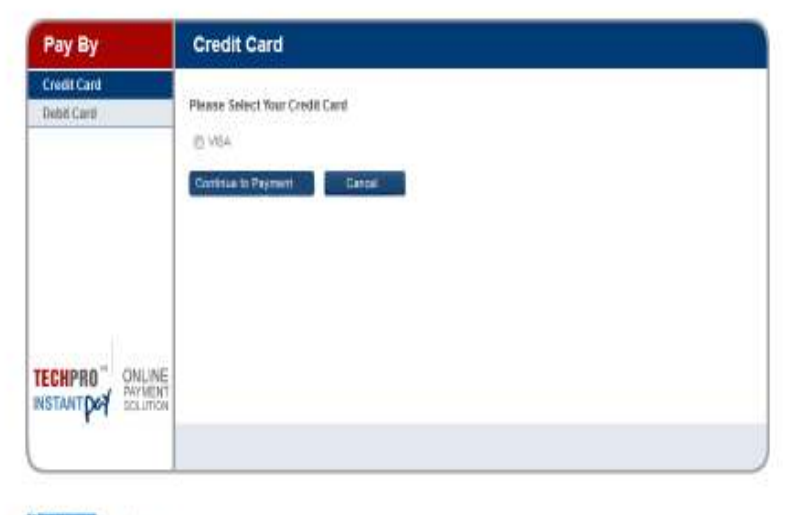

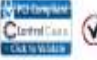

Experiments <br>Controllers | The webpape a marketed by Ted-Process Solders Limbel Vet us at <u>is subjecters contact of</u> 1224-752<br>Controllers | Control The ads is best vetext with Internet Explorer 5.6 or higher or Frefex 2.8

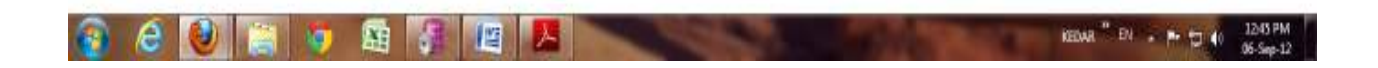

Confirm your amount to pay and then click on **confirm** button,

**Bed No STEX** 

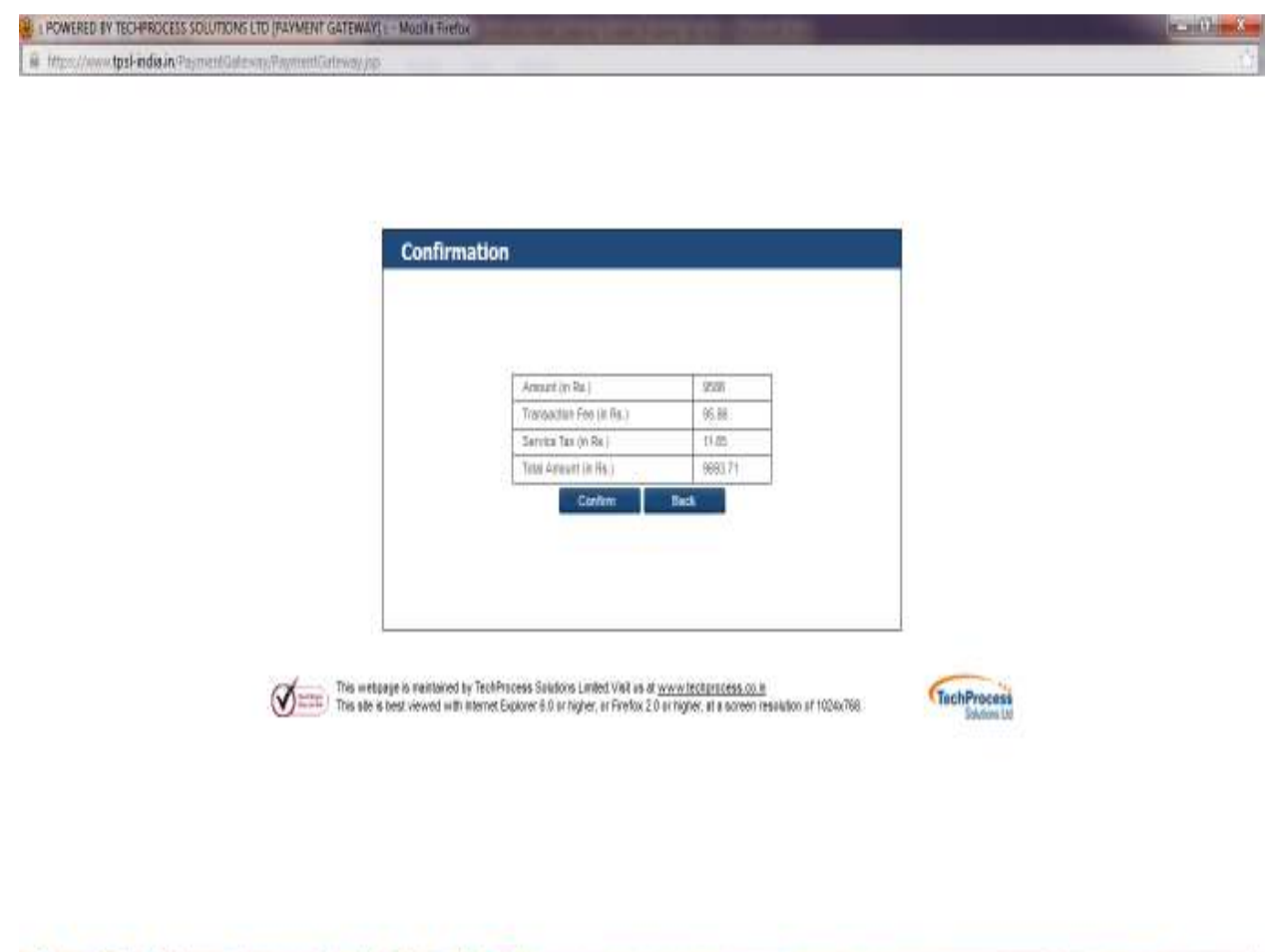

**REMA<sup>T</sup>EN - P-12 40 MARM** 

Here, Enter your name, select your card option, and then enter your card number and 3 digit CVV number and click on **Pay** button.

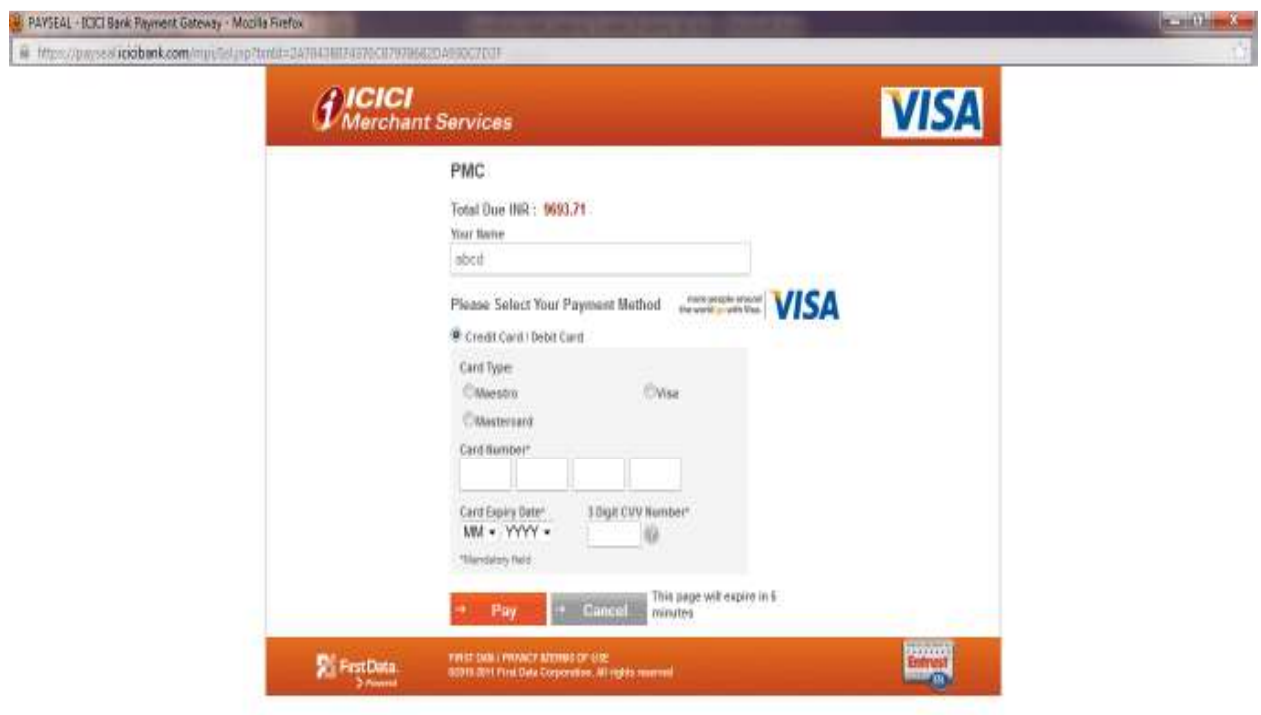

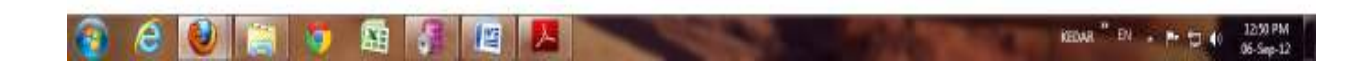

Click on **Proceed with VBV** button to complete transaction.

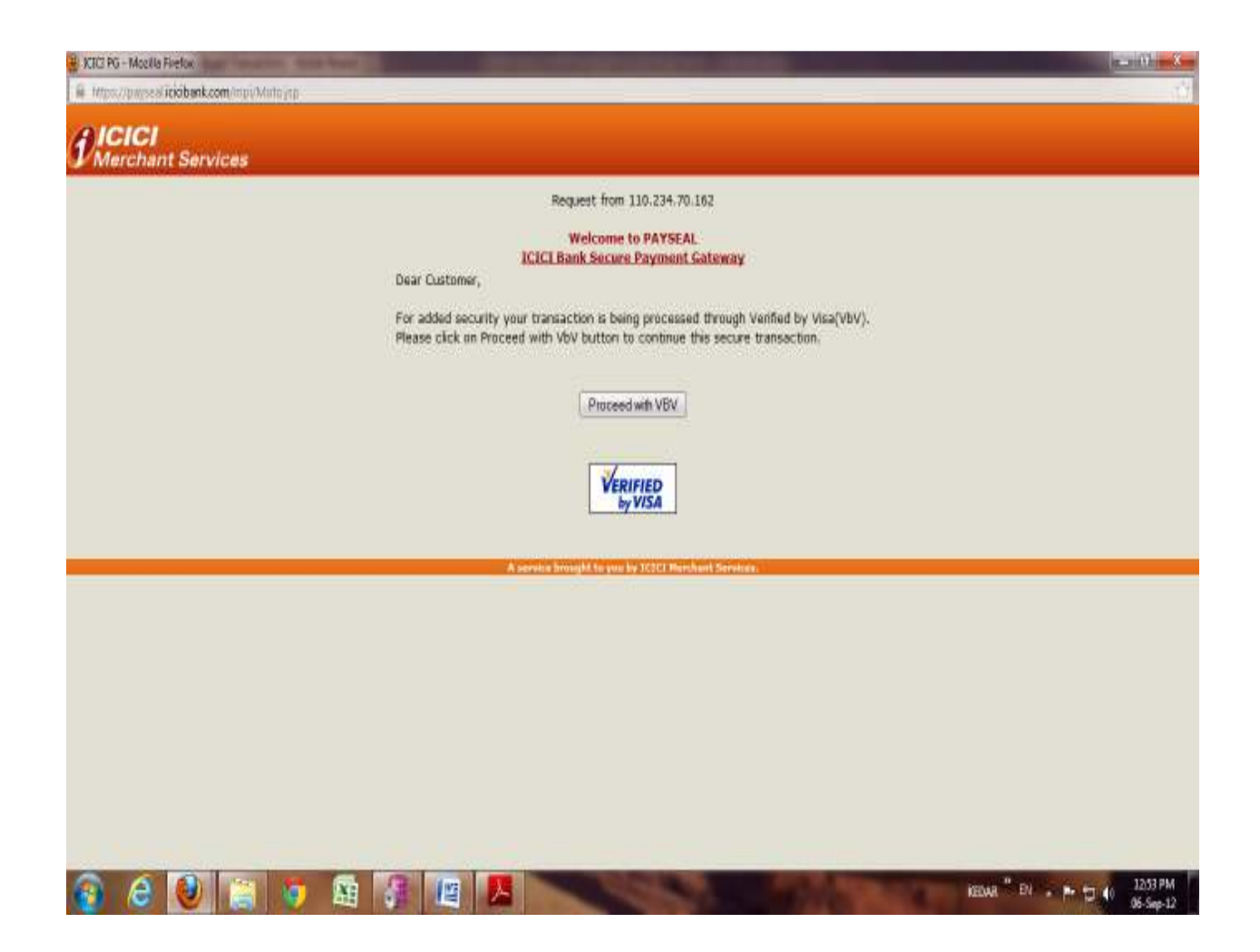

Confirm your payment and then make payment. Take receipt print.

 **c. For BANK OF MAHARASHTRA GATEWAY** Select Bank of Maharashtra gateway and click on **PAY ONLINE** button, following window will gets opened.

Fill the respective textboxes and then click on submit button.

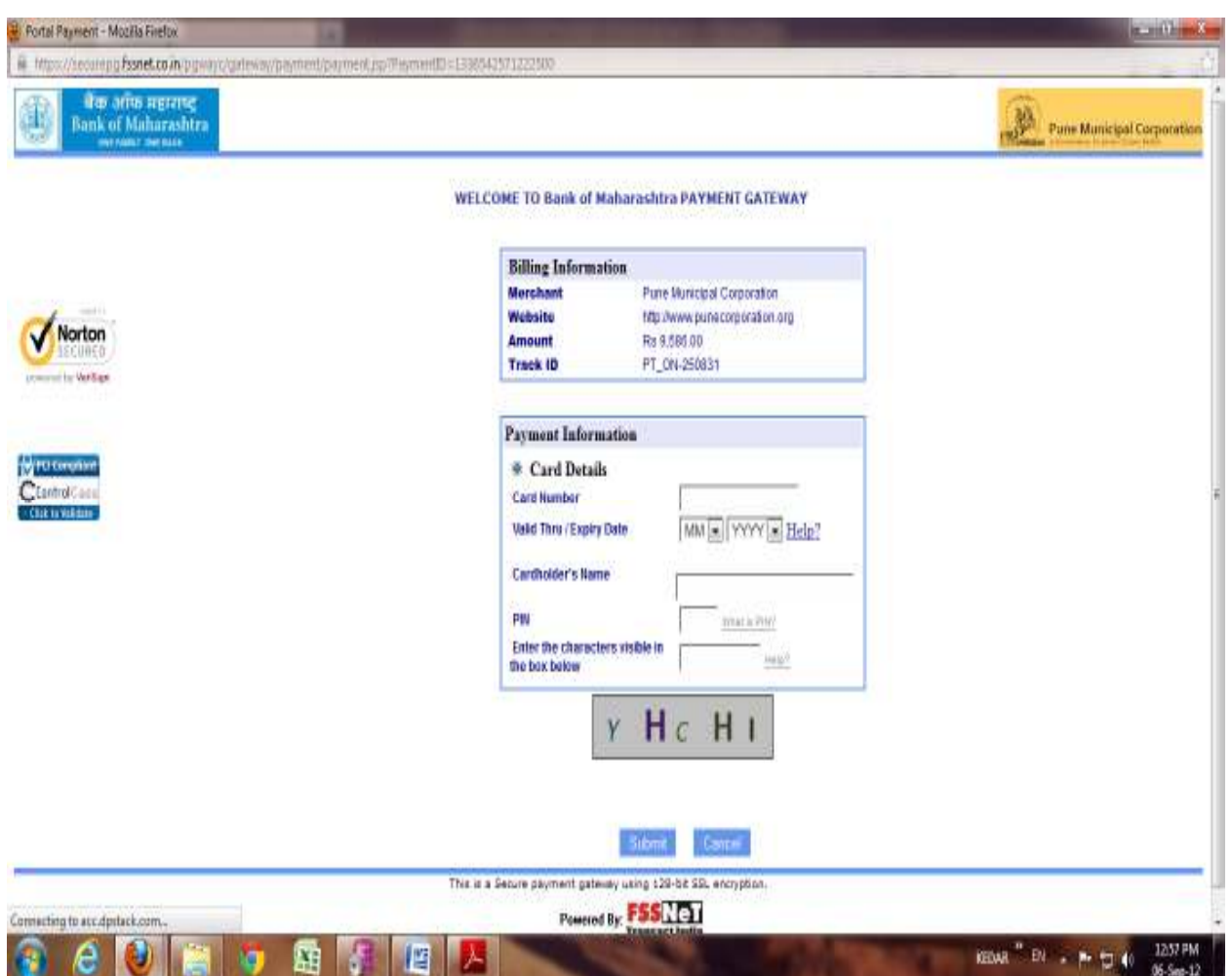

Here, click on **Pay** button to compete transaction.

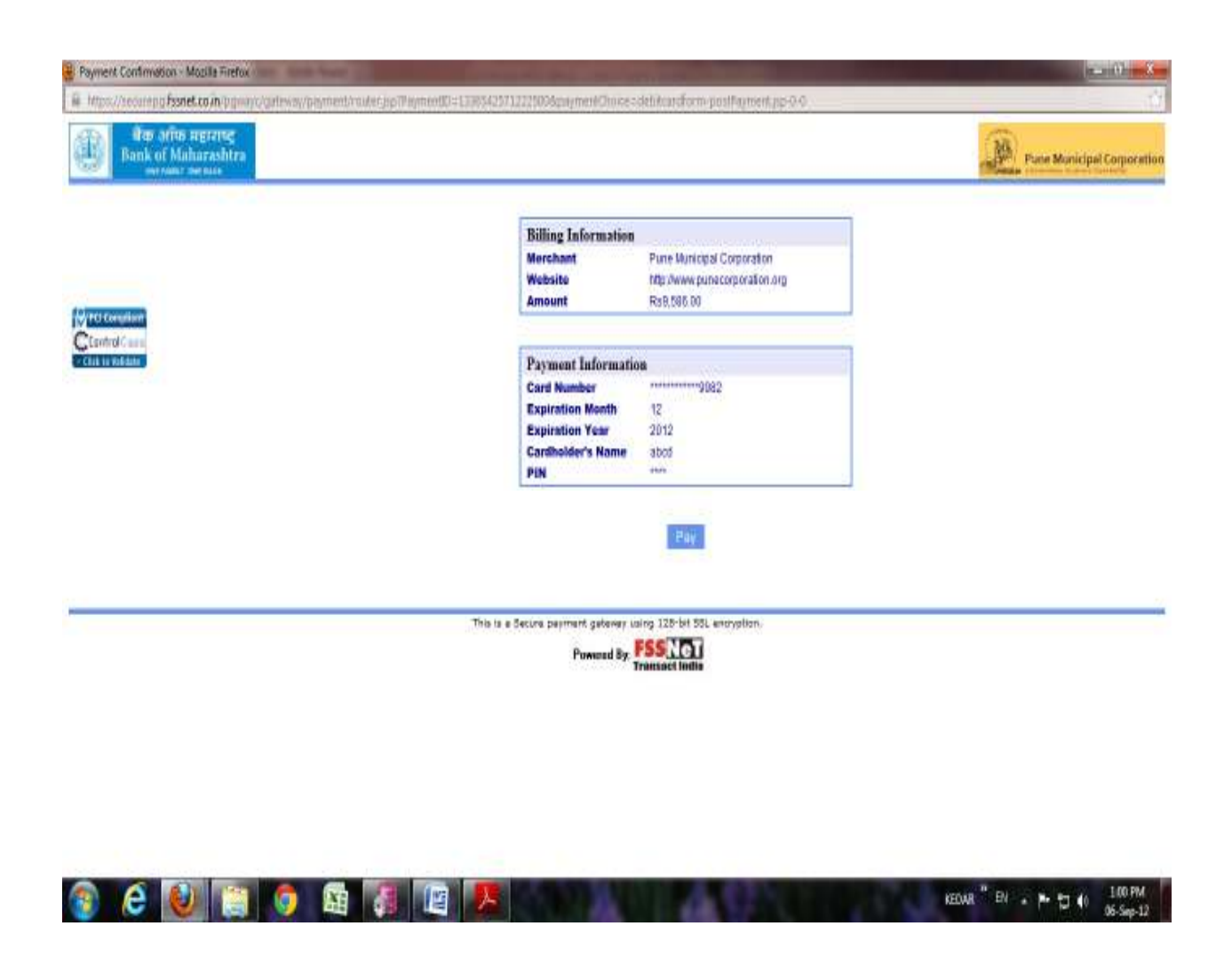

Confirm your payment and then make payment. Take receipt print.